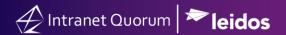

## **How to Merge Duplicate Contact Records**

Market: Federal/State/Local, House, Senate

Module: Contacts

**Purpose:** This guide provides instruction on how to merge Contact Records.

## **Key Benefits**

IQ provides the capability to merge duplicate contacts that were inadvertently entered to help maintain the quality of data stored in the system.

1. Navigate to Contacts > Find Contacts > Find or Add a Contact

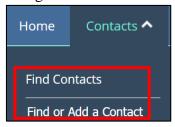

**2.** Under the Find Contact pane, enter the name of the contact. Based on the results, select the boxes next to the contacts to merge.

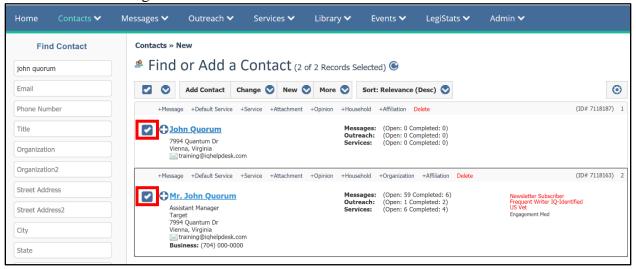

**3.** Select Change > Merge.

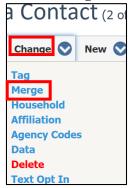

**4.** Under **Target**, select the contact record into which other contacts will merge.

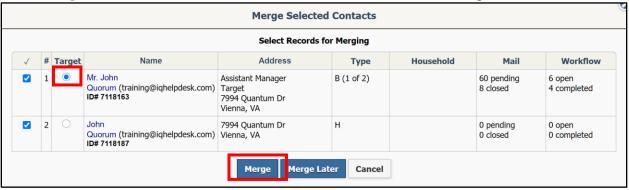

## 5. Click Merge